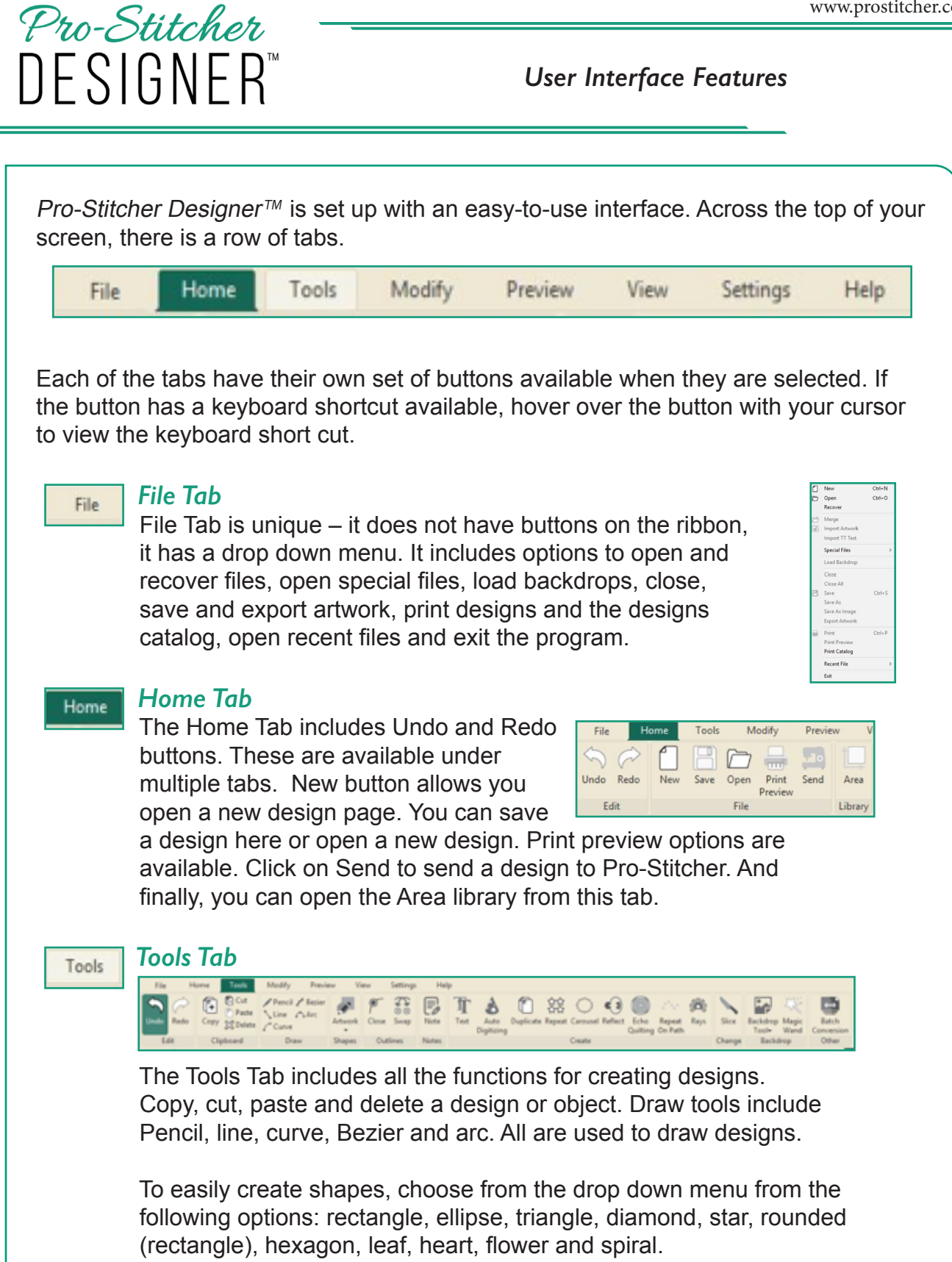

 The Outlines tools allow you to close lines and swap your start and end points. You can also insert notes into the design. They will show on the screen and are available to print, but are not part of the design.

 Create different types of designs using these tools. Text allows you to use any True Type font to create a stitchable design. Auto digitizing

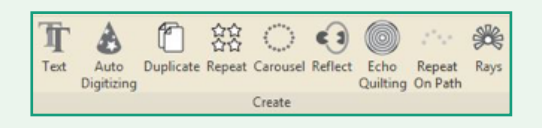

 uses a backdrop image to create a design. Repeat creates a design repeated horizontally, vertically or both. Carousel draws designs into a wreath shape and Reflect does the same in a square shape. Echo quilting adds echo lines to the outside or inside of a design. Repeat on Path allows placing designs on repeated path in a creative way.

 Select a simple closed shape to add rays to your design. Use slice to split an object into two or more objects.

 Use the backdrop tool to load an image to your backdrop. The magic wand is used in conjunction with a draw tool to create a design from a backdrop.

Batch Conversion is used to create multiple file formats of the same

 design. When a design is ready to be saved in all quilt formats, add a copyright note / designer name in the Notes field in the property panel first. Then you can save in all supported quilt formats in one step.

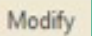

## **Modify Modify Tab**

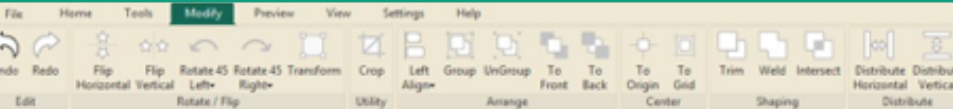

 Modify Tab includes all the tools that allow you to rotate, crop, group, center, shape and distribute your designs.

 Use these functions to flip, rotate and use the transform function for a selected design.

 Crop allows you to overlap two designs and then crop out from the first design removing the unwanted parts of the design.

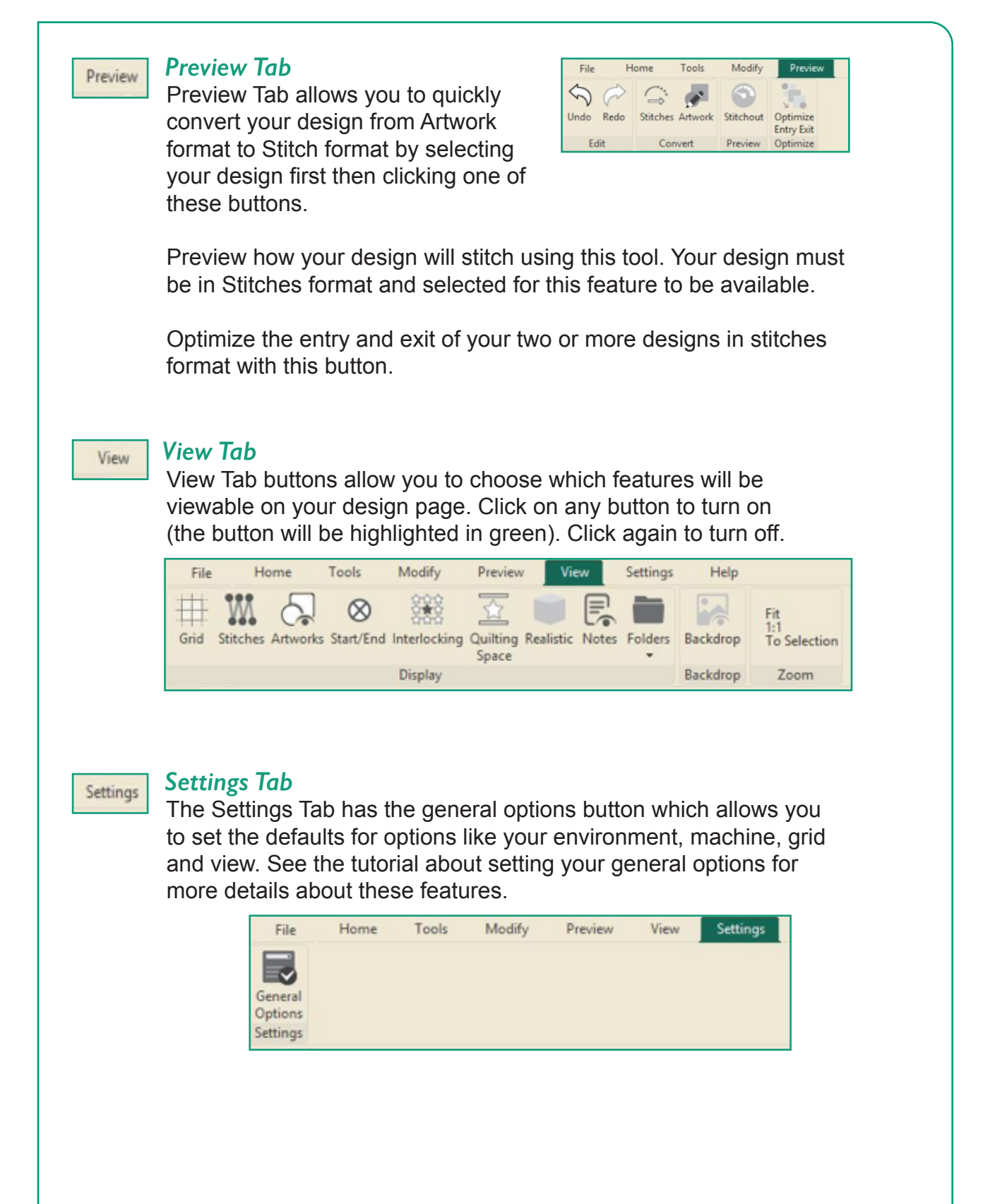

## *Help Tab*

 The Help Tab features include links to tutorials, version information, home page link, registration information and a button to check for updates.

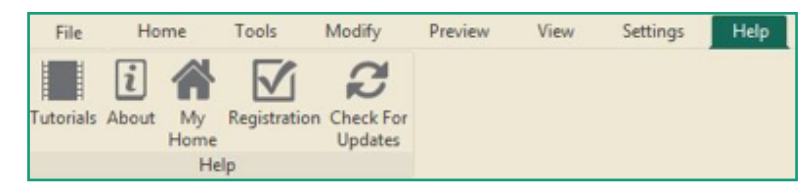

 **Video / Written Tutorials:** Select to open a link to online video tutorials.

 **About:** Select this button to open an information box with program info, version number and copyright info. A direct link to the prostitcher.com website is also included for a computer or tablet that is connected to the internet.

 **My Home:** Select this button to open the start-up screen.

 **Registration:** Select this button to display the activation dialog. This is where you register and unregister your software.

 **Updates:** Select this button to check for updates. If you are connected to the internet, the software will automatically check. If you are on a tablet without internet access, insert USB with the saved update into the appropriate drive, then click on this button to run the update.

© Pro-Stitcher Designer, 2020 **4**

Help